# 透视分析-综合应用示例

我们需要从多维度对数据进行汇总、占比、同期对比分析,对维度实现钻取分析,并且辅以条件筛选、告 警、数据格式显示等功能时,我们通常定制透视分析来满足这类数据分析的业务需求。

透视分析通常以交叉表样展现。

下面,我们将以一个演示示例来展现透视分析的效果以及各辅助功能。

#### <span id="page-0-0"></span>业务需求

某电器销售公司,每个季度末都要对全国的产品总体销售情况进行汇总及同期对比分析,并上报给相关管 理层进行查询,具体而言需要满足如下要求:

1、可以查询不同年份、不同季度的销售数据;

- 2、需要计算出所有家电的总销售收入;
- 3、需要计算出当前销售收入占总销售收入的百分比;
- 4、需要计算出销售收入的同期比;
- 5、管理层比较关注华北区的销售数据,因此最好对该区域有排序情况;

6、对所有业绩好的和市场份额较差的产品都要予以告警显示;

7、报表标题能够很明确的表示当前查询的是什么时间的销售数据,并要体现出查询的日期为当前日期用于 打印;

8、支持向品牌和商店维进行钻取;

9、异常数据需要进行告警,并且能够下钻到深层次数据进行分析;

10、从易用和美观角度出发,还要进行一些控件类型变更、数据格式、列头行头字体等效果。

## <span id="page-0-1"></span>需求分析

我们的系统内置业务主题"销售主题",该主题已经按照业务逻辑对数据进行了部分处理。

我们基于该业务主题,结合以上销售数据的分析需求,对上面所描述的需求进行如下分析:

1、展现的输出字段:产品系列、产品分类、商店地区、销售收入;

2、由于时间字段没有完全符合条件的,因此需要将"季度"字段进行时间维处理成"年"和"季"的形 式,并作为条件项;

3、按照产品系列对销售数据进行总合计值计算;

4、对销售收入与销售总值的占比计算;

- 5、对销售收入进行同比计算;
- 6、报表标题通过动态获取"年份"、"季度"参数值命名,制表时间取当前系统日期;
- 7、修改条件项的控件类型;

8、对异常数据设置告警;

9、从报表美观等角度进行的一些报表其它设计:数据格式、行头、列头字体,列头宽度等。

#### <span id="page-0-2"></span>示例效果

|             |               | 2017年1李度 各区总体销售情况<br>制御日期: 2018-10-20 |            |       |                  |          |       |                  |          |       |                         |
|-------------|---------------|---------------------------------------|------------|-------|------------------|----------|-------|------------------|----------|-------|-------------------------|
| 选择标度        | 每千            | $-201746$                             |            | マク目   | ٠                |          |       |                  |          |       |                         |
| 选择事实        | 等于            | $=182$                                |            | ック音   |                  |          |       |                  |          |       |                         |
| (上関)下図 編作   | 京、毎天 1000 行   |                                       |            |       |                  |          |       |                  |          |       |                         |
|             |               |                                       | <b>Bit</b> |       |                  | 选定       |       |                  | 步前       |       |                         |
| 产品原则        | 产品分类          | 明确收入!                                 |            |       | 精教收入总占比 制御收入的问题比 | 钢索收入     |       | 杨伟农入总占比 明伟牧入的同期比 | 病病检入     |       | <b>研究收入总占比 精神收入的同期比</b> |
| <b>BBBB</b> | anieso        |                                       | 12.70万元    | 4,7%  | 87.3%            | 15.52万元  | 4.8%  | 140.2%           | 21,40万元  | 4.2%  | 97.2%                   |
|             | 深想            |                                       | 14.95万元    | 5.5%  | 95.8%            | 21.73万元  | 6.7%  | 238.1%           | 25,76万元  | 5.0%  | 95.8%                   |
|             | 收热水器          |                                       | 19.54万元    | 7.3%  | 77.3%            | 20.34万元  | 6.3%  | 102.5%           | 24.07万元  | 4.7%  | 91.2%                   |
|             | 演部            |                                       | 20.11万元    | 7.5%  | 115.7%           | 13.89万元  | 4.3%  | 143.7%           | 29.68万元  | 5.8%  | 93.6%                   |
|             | 河平区           |                                       | 31.24万元    | 11.6% | 106.6%           | 36.20万元  | 11.2% | 131.1%           | 66.00万元  | 12.9% | 114.1%                  |
|             | 362000        |                                       | 31.98万元    | 11.9% | 87.7%            | 31.89万元  | 9.9%  | 78.8%            | 75.39万元  | 14.7% | 92.3%                   |
|             | 空间            |                                       | 51.69万元    | 19.2% | 100.1%           | 69.15万元  | 21.5% | 139.8%           | 95.00万元  | 18.6% | 92.4%                   |
| - Moltie    | <b>BIGERS</b> |                                       | 3.37万元     | 1.2%  | 66.3%            | 5.15万元   | 1,6%  | 152.0%           | 7.45万元   | 1.5%  | 108.1%                  |
|             | Watt:         |                                       | 27.84万元    | 10.3% | 270.6%           | 23.67.57 | 7.3%  | 241.5%           | 31.26万元  | 6.1%  | 127.0%                  |
|             | 展望の           |                                       | 49.31万元    | 18.3% | 84.7%            | 75.64万元  | 23.5% | 131.7%           | 123.41万元 | 24.1% | 128.5%                  |
| 日小家市        | 4059          |                                       | 1.71万元     | 0.6%  | 90.8%            | 2.47万元   | 0.8%  | 135,8%           | 2.67万元   | 0.5%  | 79.2%                   |
|             | 確認等           |                                       | 2.03万元     | 0.8%  | \$4.2%           | 3.01万元   | 0.5%  | 130.3%           | 4.38万元   | 0.9%  | 108.4%                  |

<span id="page-0-3"></span>实现详情

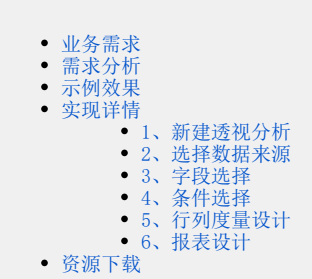

下面,我们将详细说明以上演示示例的实现过程:

#### <span id="page-1-0"></span>1、新建透视分析

在"定制管理"界面的快捷菜单中选择 透视分析,弹出"选择数据源"窗口。

#### <span id="page-1-1"></span>2、选择数据来源

'n

在"选择数据源"窗口, 双击选择业务主题"销售主题"(如下图所示),进入"透视分析定制界面"。

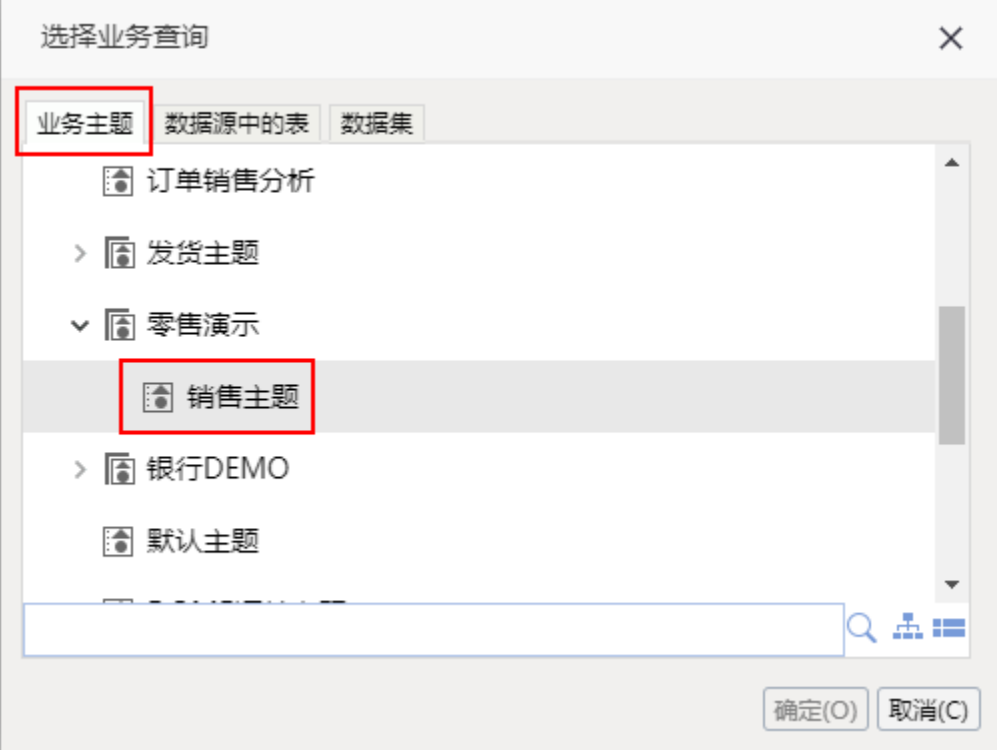

#### <span id="page-1-2"></span>3、字段选择

1) 在"透视分析定制界面"左侧的"字段选择"面板中,展开资源树,选择如下字段:

- 在"产品"下先后勾选"产品系列"、"产品分类";
- 在"商店"下勾选"商店地区";
- 在"指标"下勾选"销售收入";

2)在"行区"将"商店地区"拖拽到"列区";

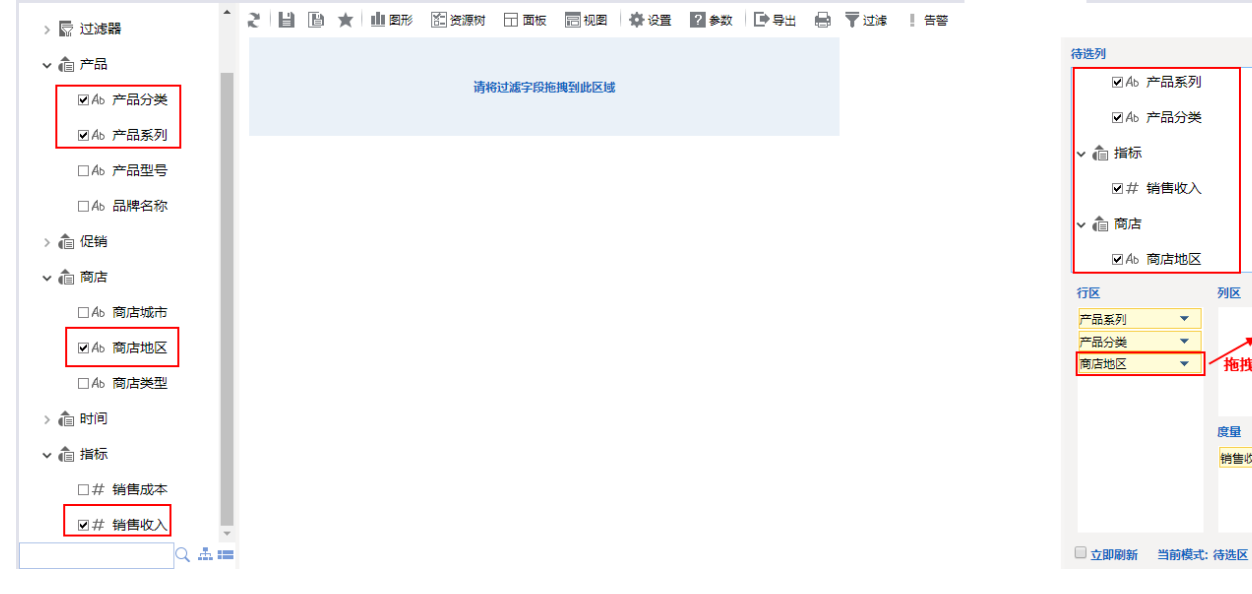

列区

度量

拖拽到"列区"

销售收入(合计值) ▼

 $\overline{1}$ 

 $\overline{\phantom{0}}$ 

 $\overline{\phantom{0}}$ 

रा

3) 单击工具栏的 刷新 按钮, 手动刷新数据。

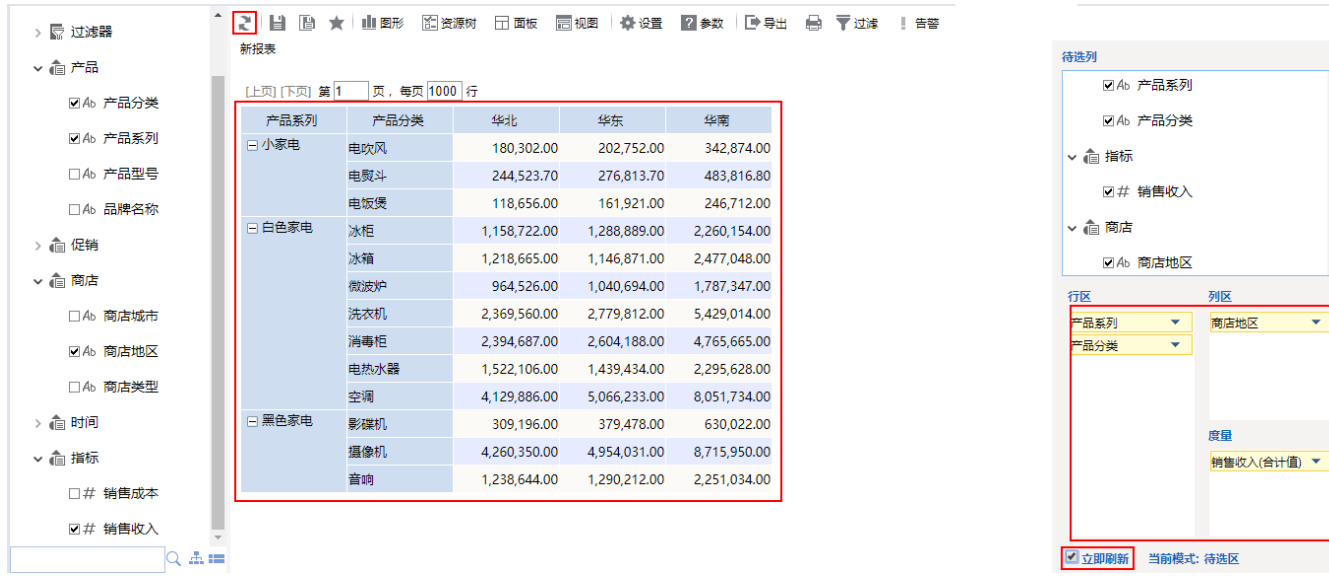

勾选右下角"立即刷新"设置项保证字段更新后系统立即自动刷新数据。

#### <span id="page-2-0"></span>4、条件选择

业务主题"销售主题"中的业务属性"季度"存储的数据格式是"YYYY年Q季",目前不满足我们的需要,因此我们需要将该业务属性进行时间维度处理 成"YYYY年"和"Q季"的格式。具体操作如下:

1) 在"透视分析定制界面"左侧的"条件选择"面板中,展开资源树,勾选"时间"下的"季度"到"待选列",再在"待选列"中"季度"的右键菜 单中选择 时间维度管理;

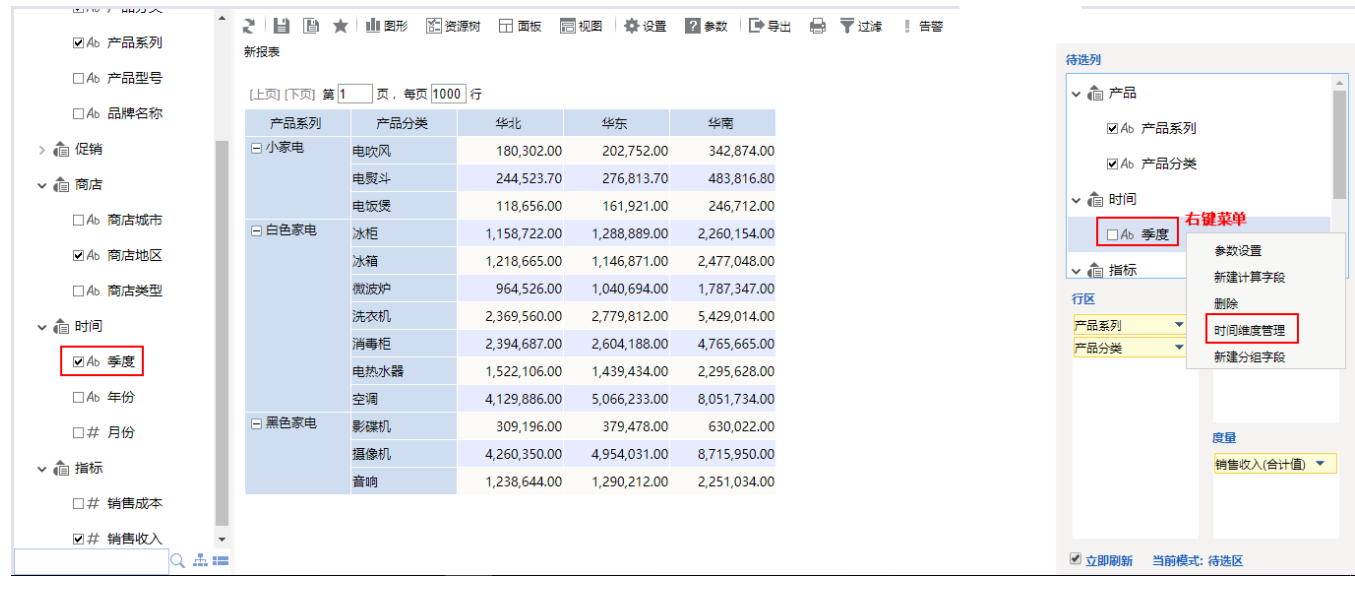

#### 2)在"时间维度管理"窗口中进行如下设置:

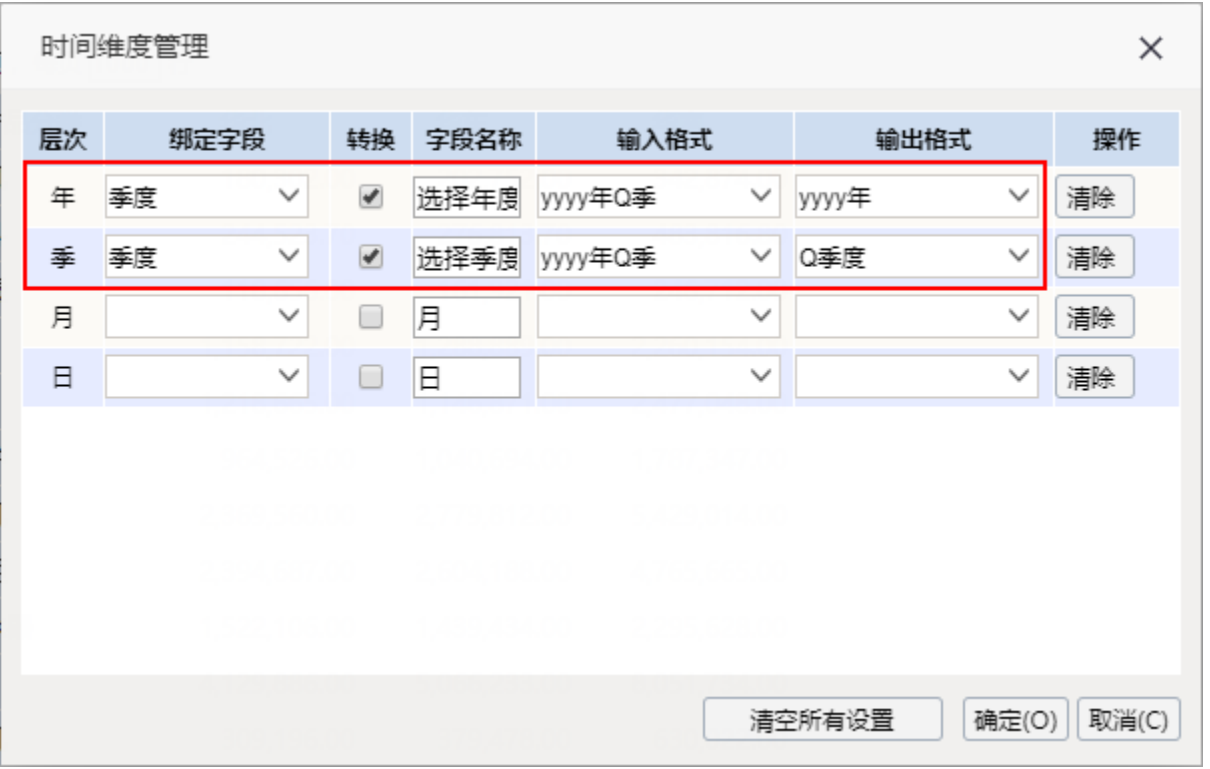

3)生成"选择年度"和"选择季度"字段,如下图所示:

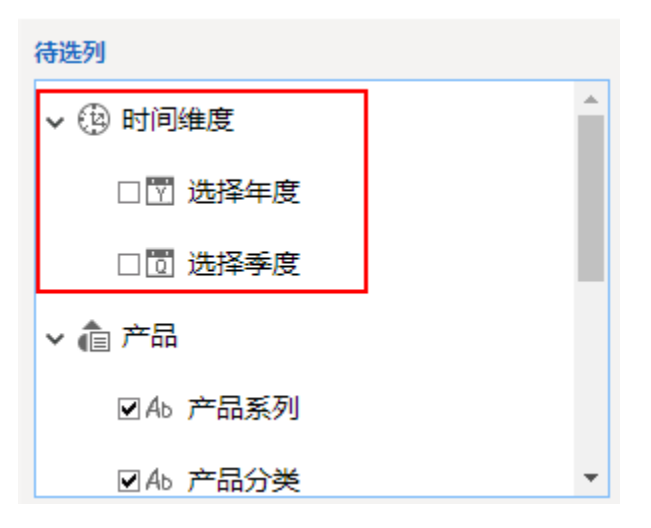

4)拖拽字段"选择年度"和"选择季度"到"展现区"的报表占位区域,效果如下:

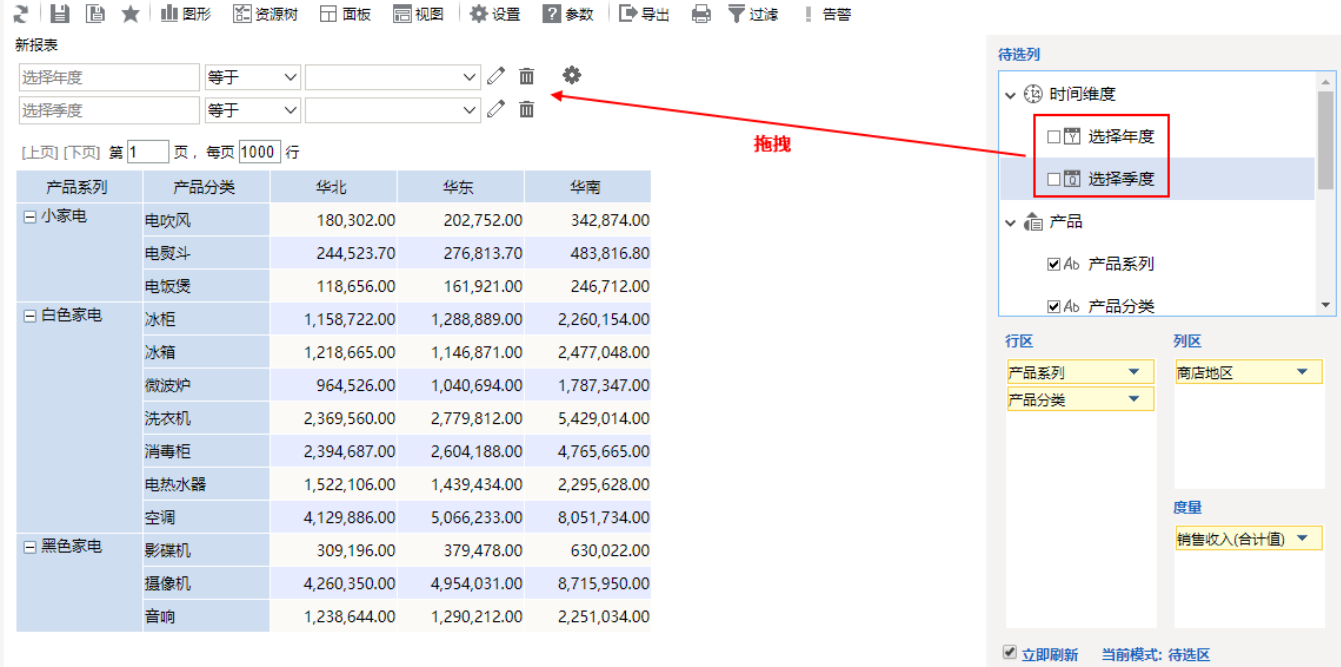

# <span id="page-4-0"></span>5、行列度量设计

行列度量区通常是用于进行汇总、日期计算、排序设置。

本示例主要在行列度量区进行了如下的计算设计:

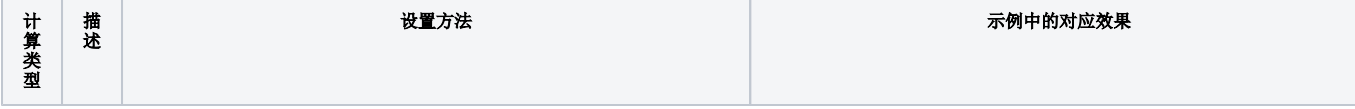

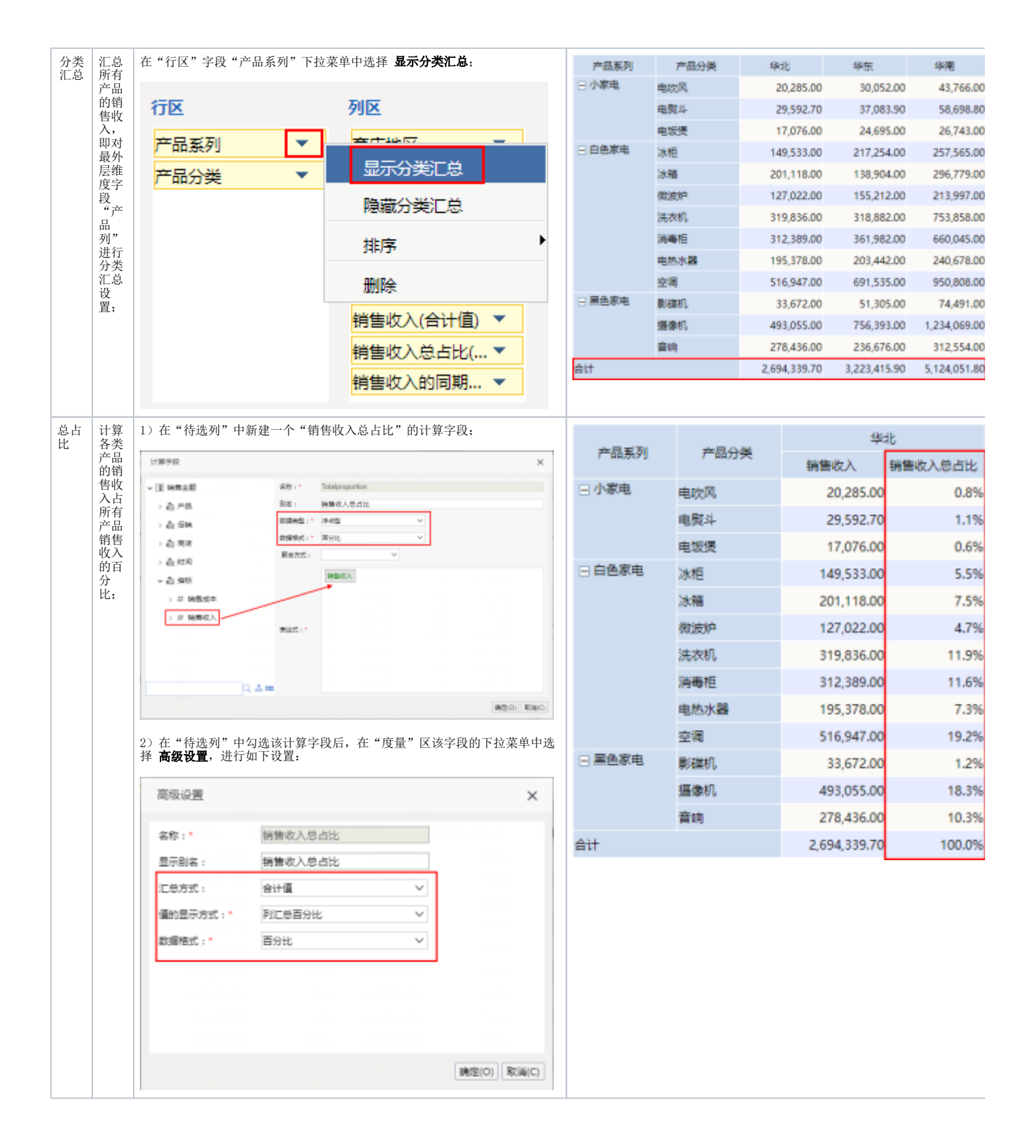

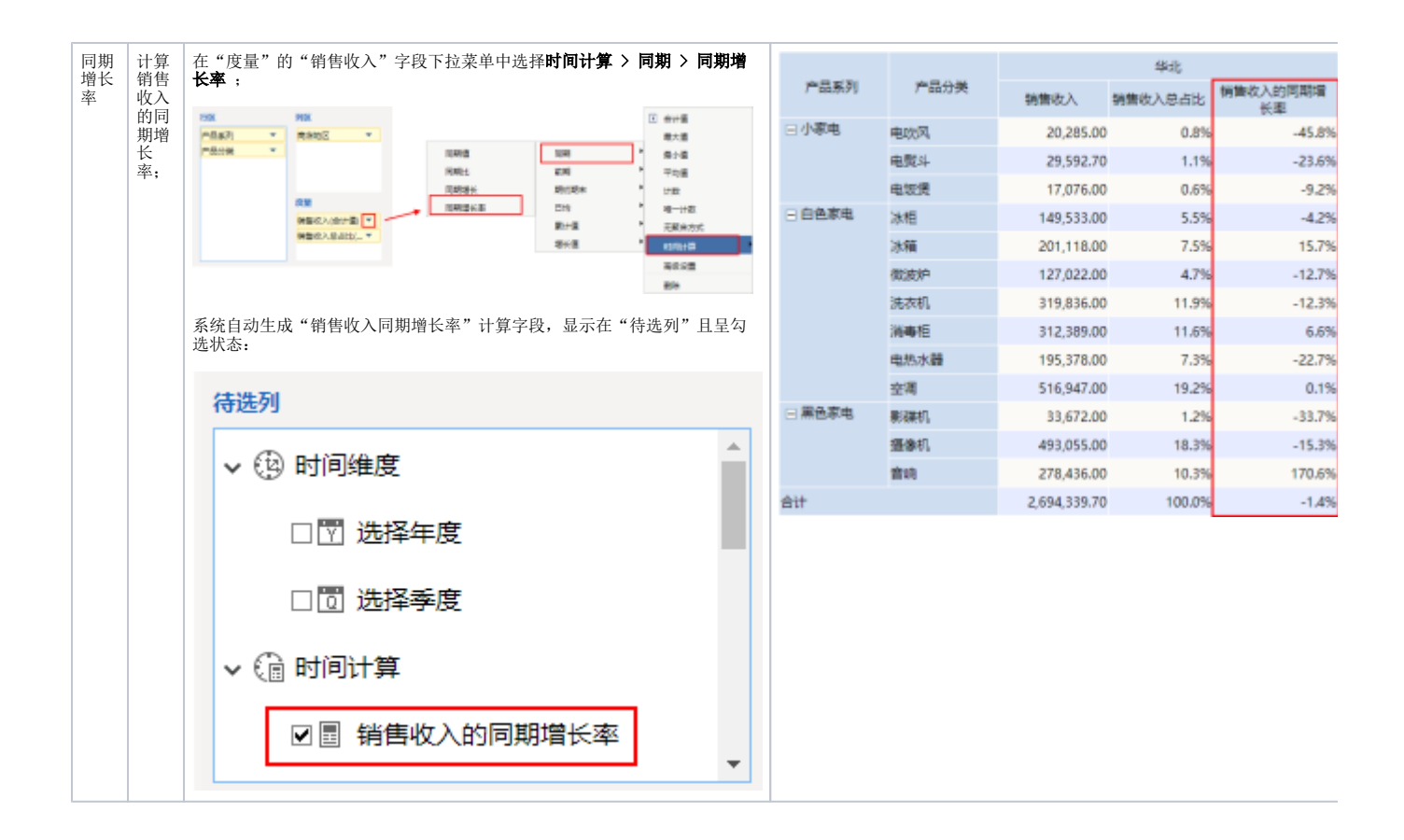

## <span id="page-6-0"></span>6、报表设计

通过以上操作,报表的雏形基本已经具备,为了满足业务需求分析效果以及报表美观、易用的需要,我们对本示例还进行如下的报表设计:

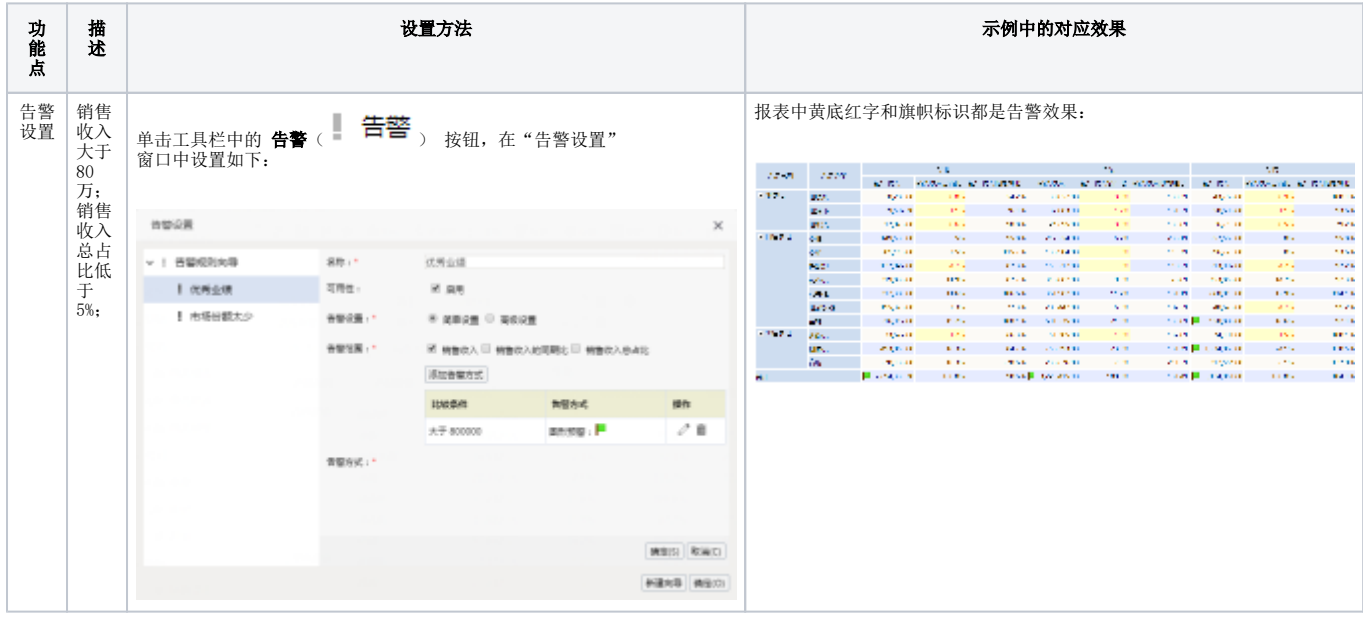

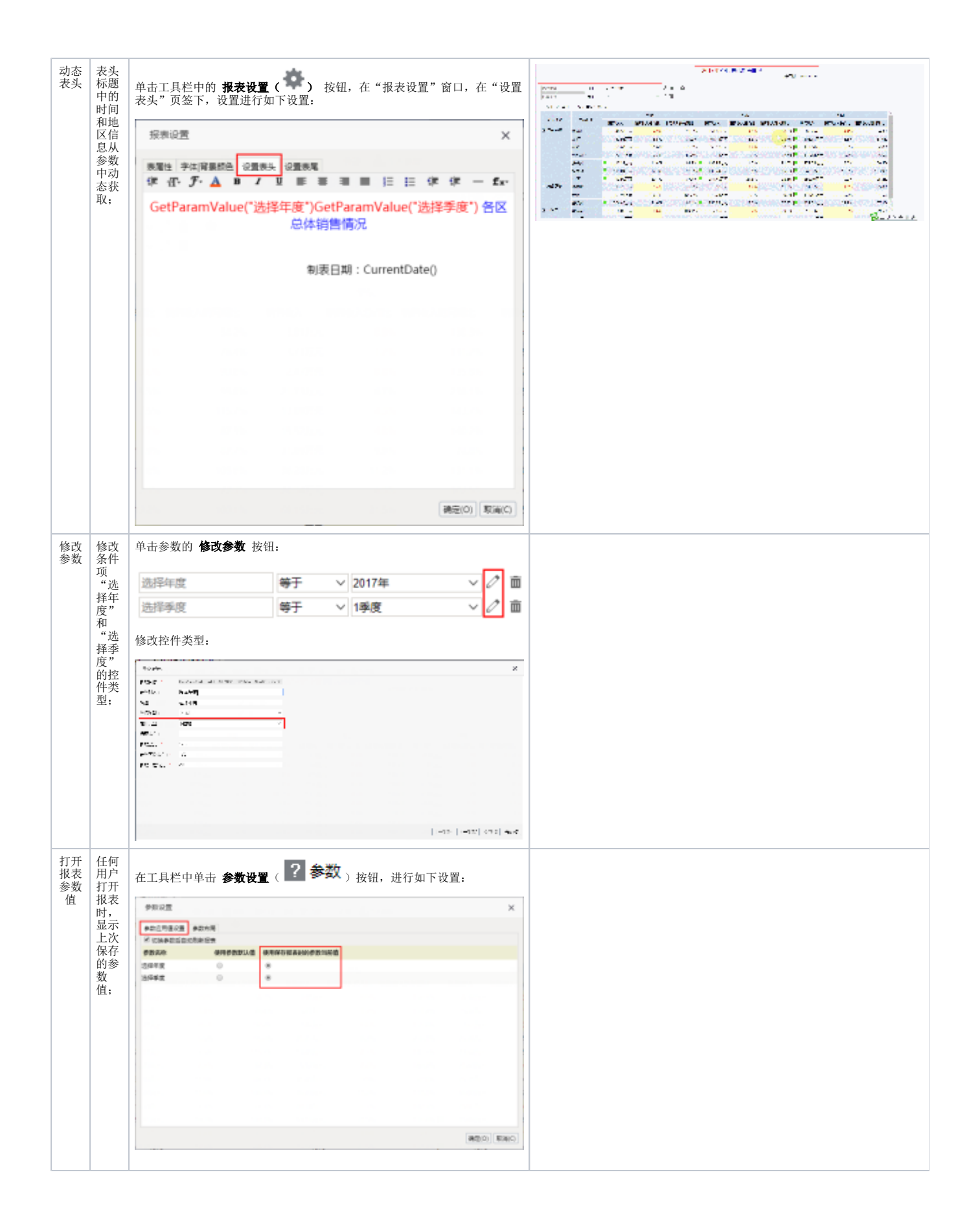

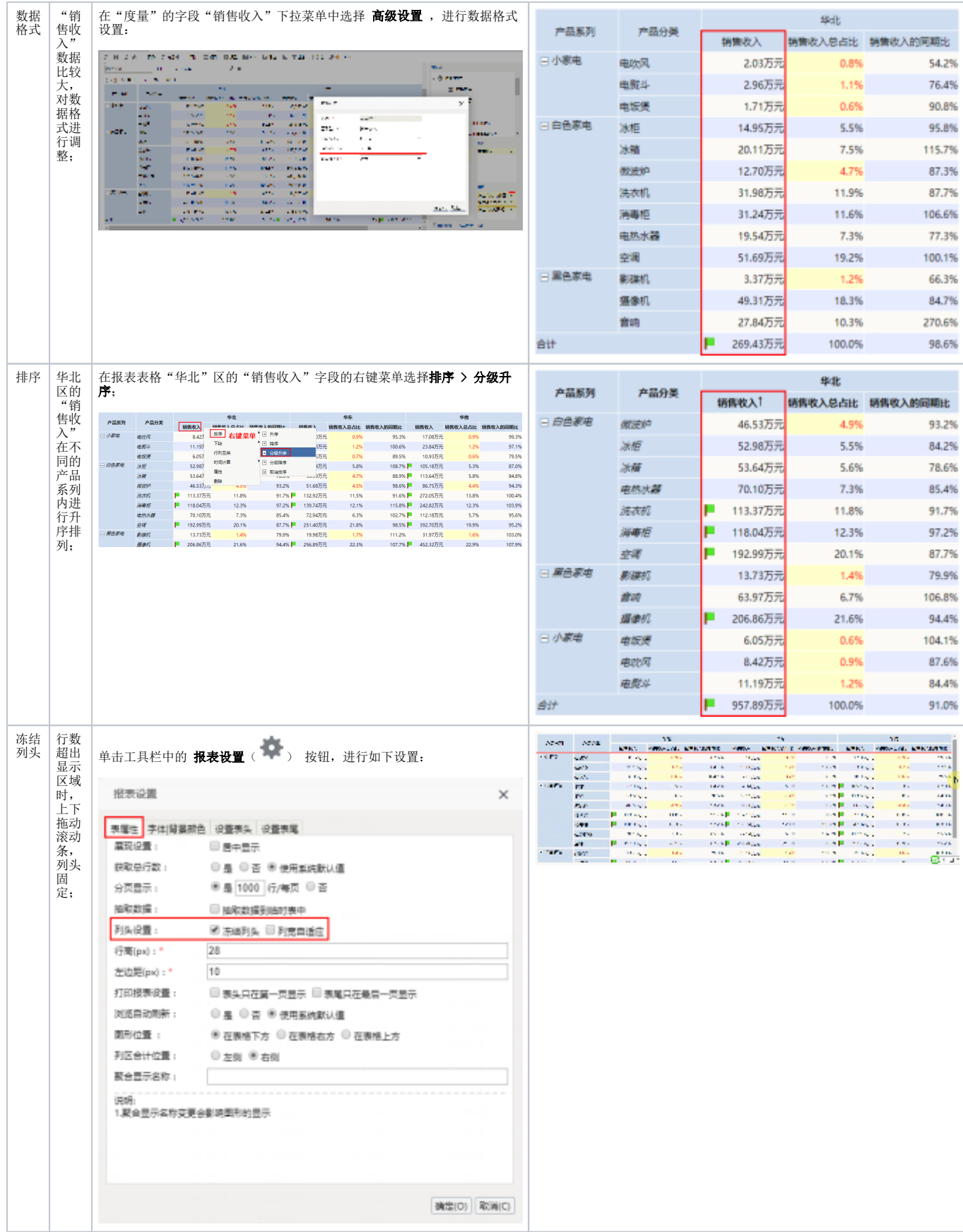

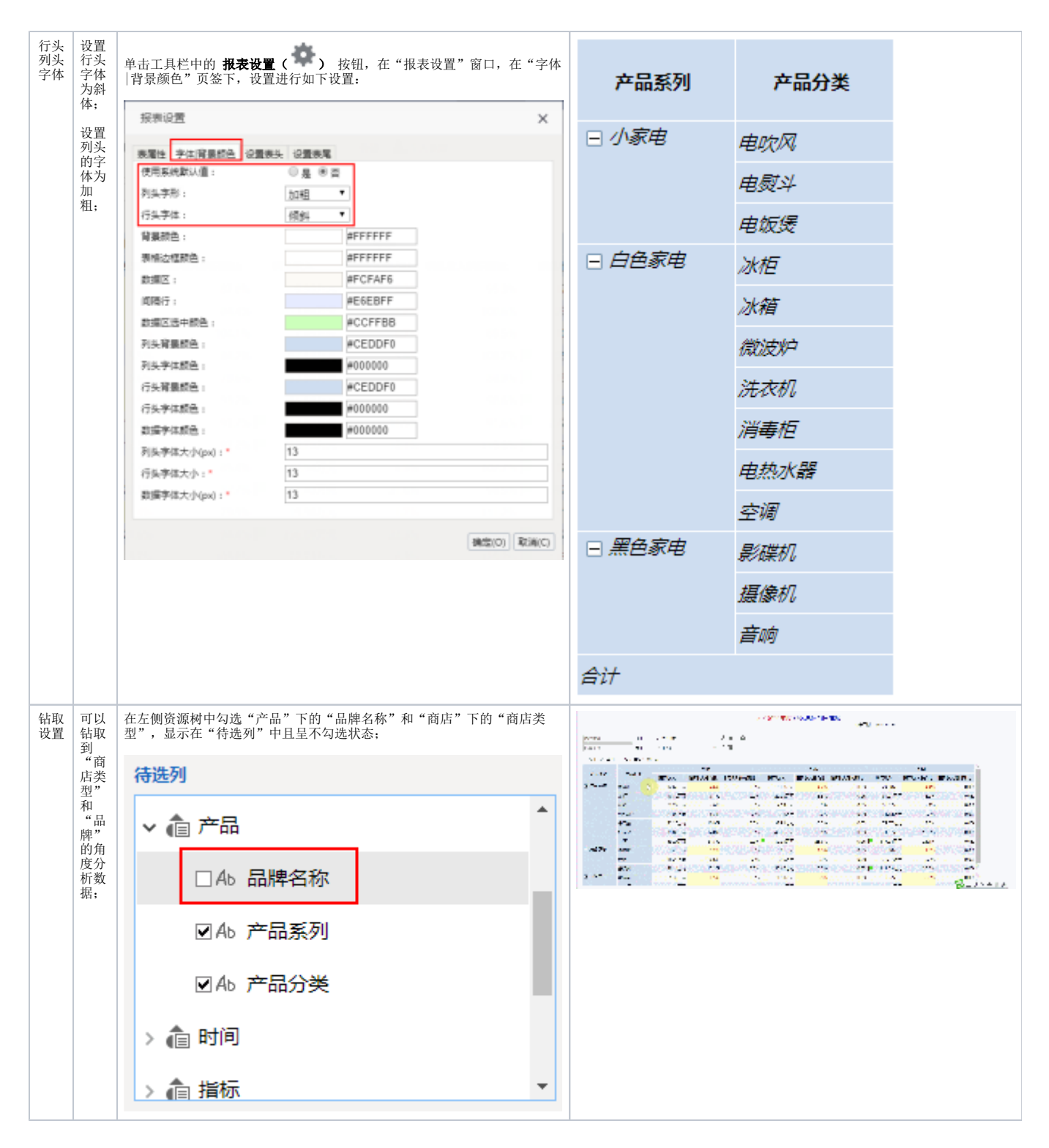

## <span id="page-9-0"></span>资源下载

[migrate.xml](https://history.wiki.smartbi.com.cn/download/attachments/40449669/migrate.xml?version=1&modificationDate=1539850972000&api=v2)